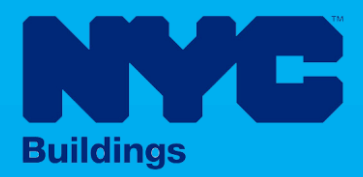

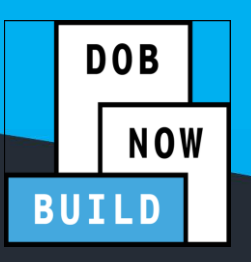

# INDUSTRY PORTAL STEP-BY-STEP GUIDE

# **Energy Objections & Appointments**

The following Step-by-Step Guide is designed to provide information regarding Delegates associated with a DOB NOW: *Build* Job Filing including Energy Submission and their role in resolving Energy Plan Examiner Objections through meetings.

#### **HELPFUL LINKS**

YouTube.com/DOBNOW

NYC.gov/DOBNOWINFO

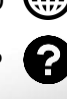

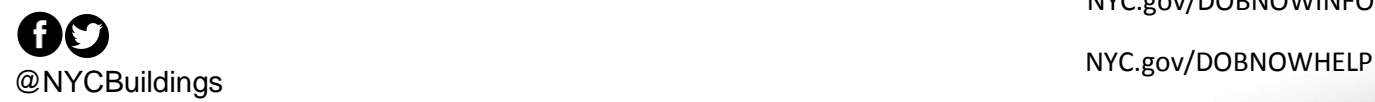

# **Contents**

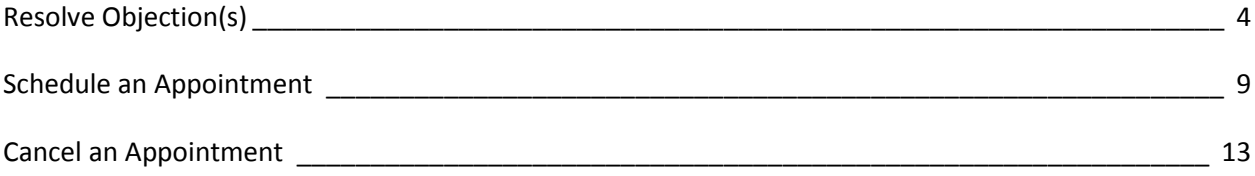

#### **Overview**

- Delegates per their role in the DOB NOW: *Build* filing process will be alerted in the event that an Energy Plan Examiner (PE) makes/adds an objection(s) during their review.
- If the Energy Plan Examiner examining your Energy Submission makes an objection, you will receive an email inviting you to log into DOB NOW to resolve the issue and to schedule a meeting, if the appointment is allowed.

#### **SYSTEM GUIDELINES**

- 1. Fields with a red asterisk (\*) are required and must be completed.
- 2. Grayed-out fields are Read-Only or are auto-populated by the system.
- 3. Depending on the size of your screen or browser you may have to use the scroll bar to view more options or full fields.

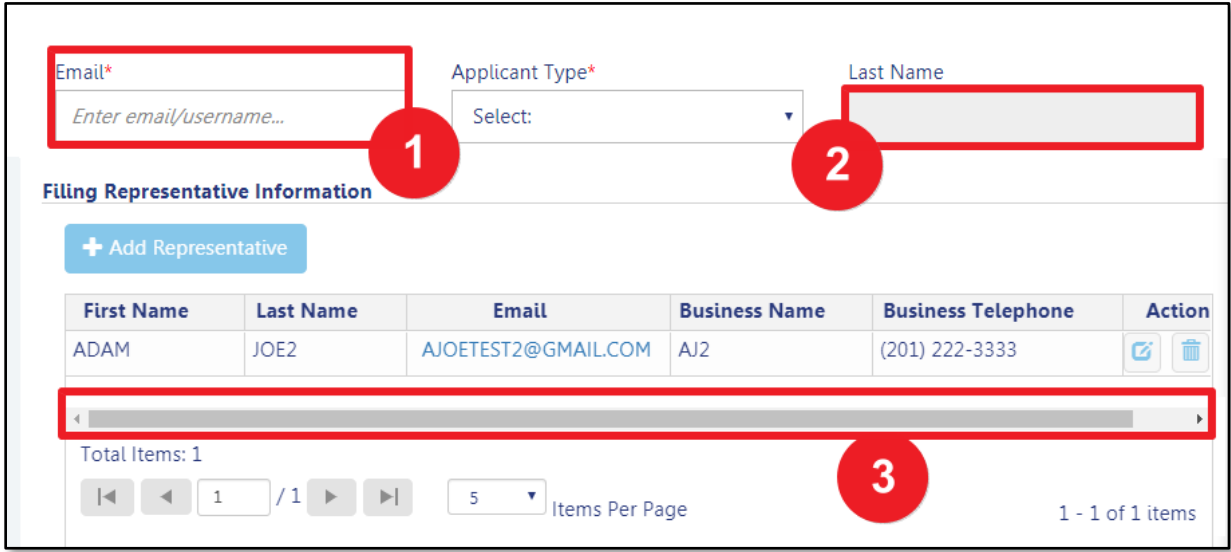

#### **ADDITIONAL HELP & INFORMATION**

- 1. Video Tutorials: DOB NOW YouTube Channel[: https://www.youtube.com/user/NYCBUILDINGS](https://www.youtube.com/user/NYCBUILDINGS)
- 2. Presentations & Sessions:<https://www1.nyc.gov/site/buildings/industry/dob-now-training.page>

# <span id="page-4-0"></span>**Resolve Objection(s)**

Complete the following steps to locate and resolve an objection(s).

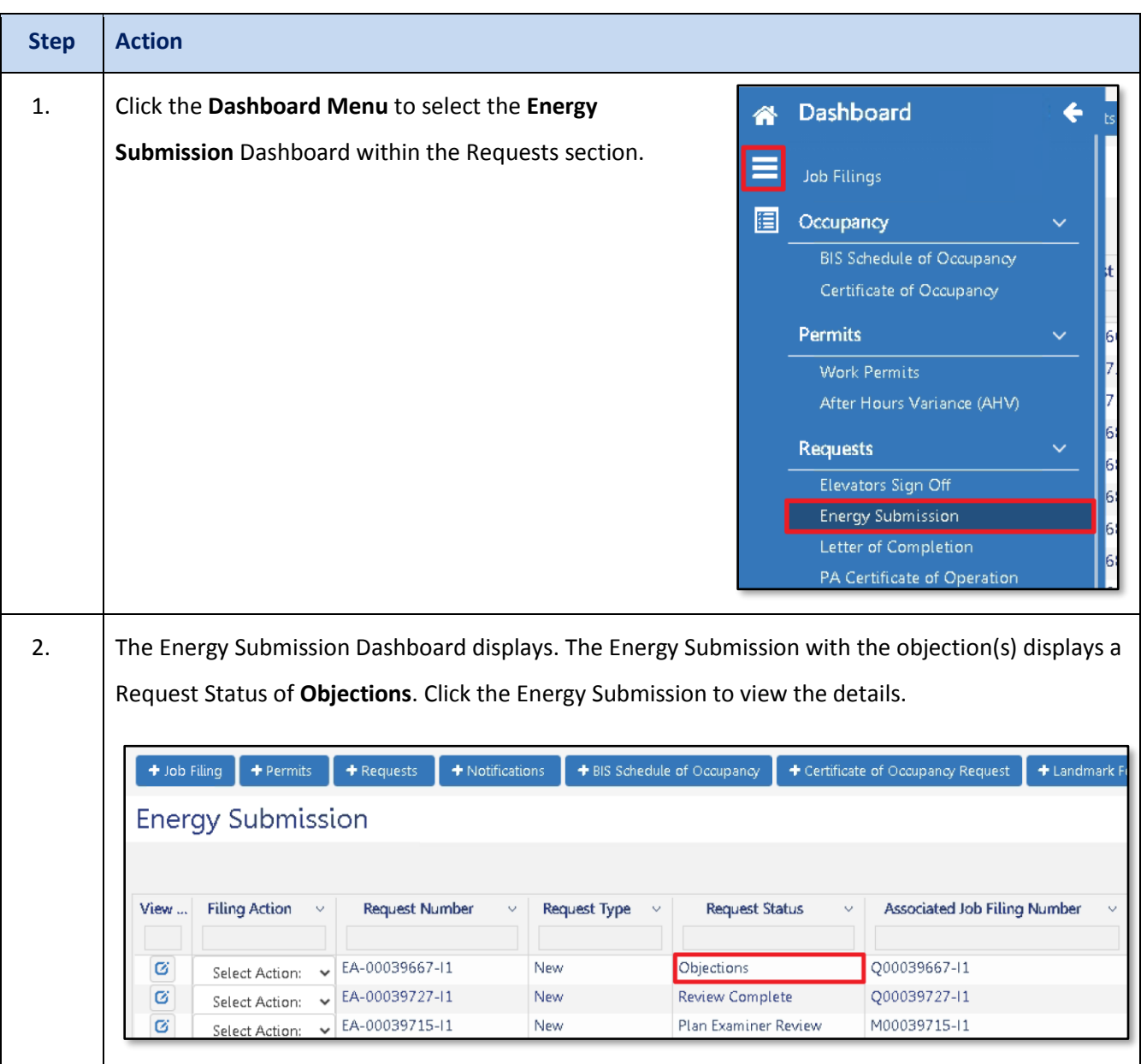

# **DOB NOW:** *Build* **– ENERGY OBJECTIONS & APPOINTMENTS**

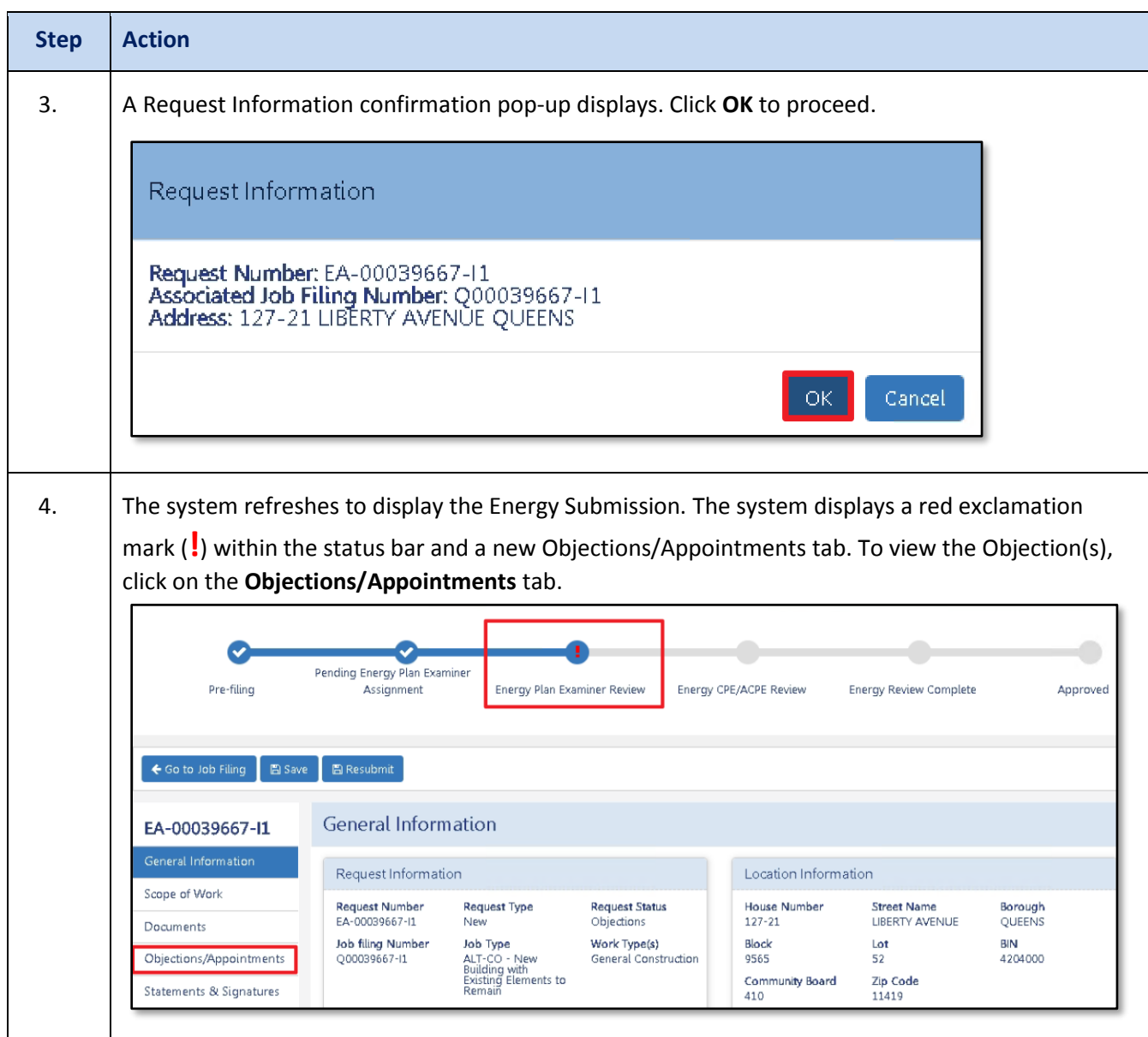

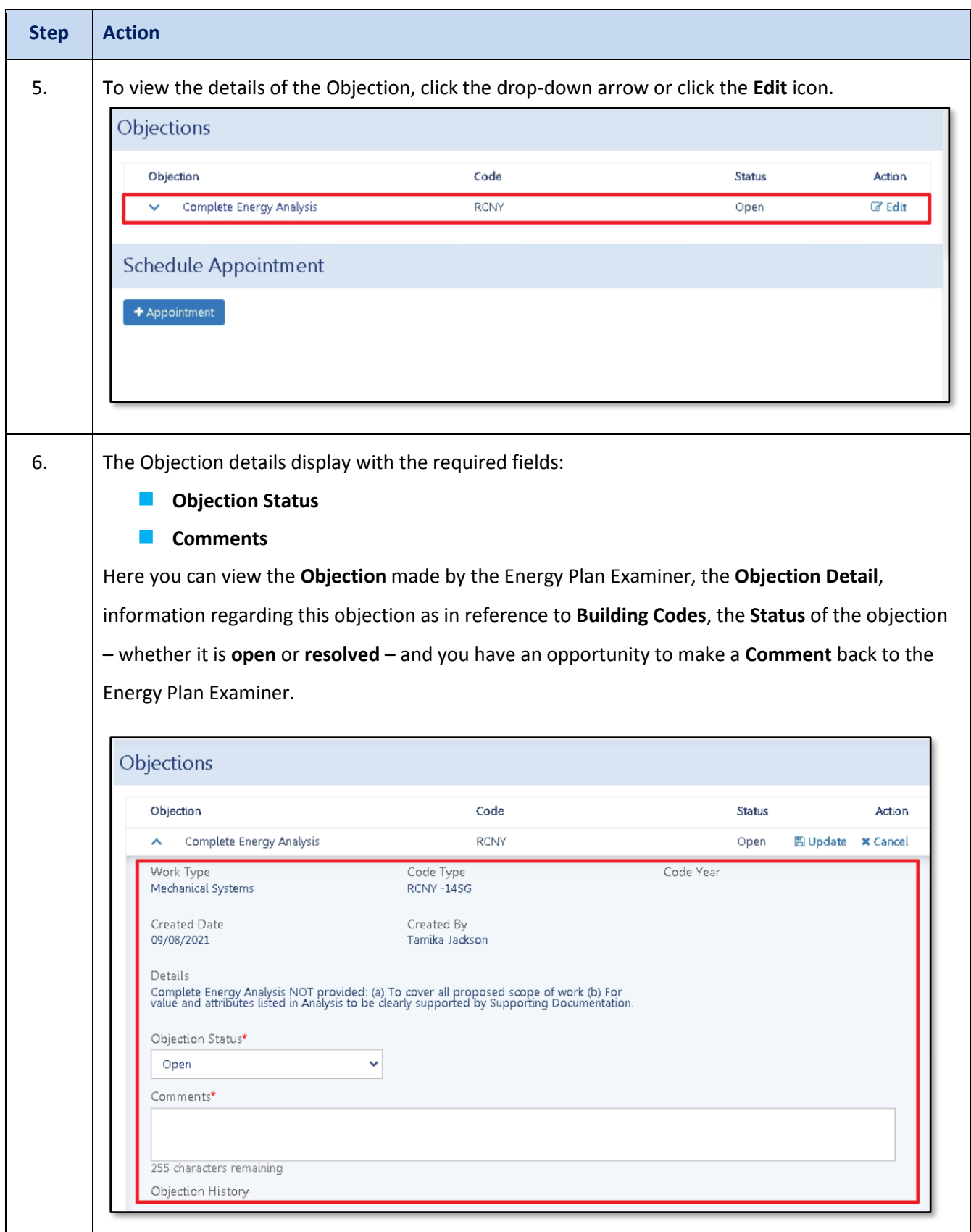

# **DOB NOW:** *Build* **– ENERGY OBJECTIONS & APPOINTMENTS**

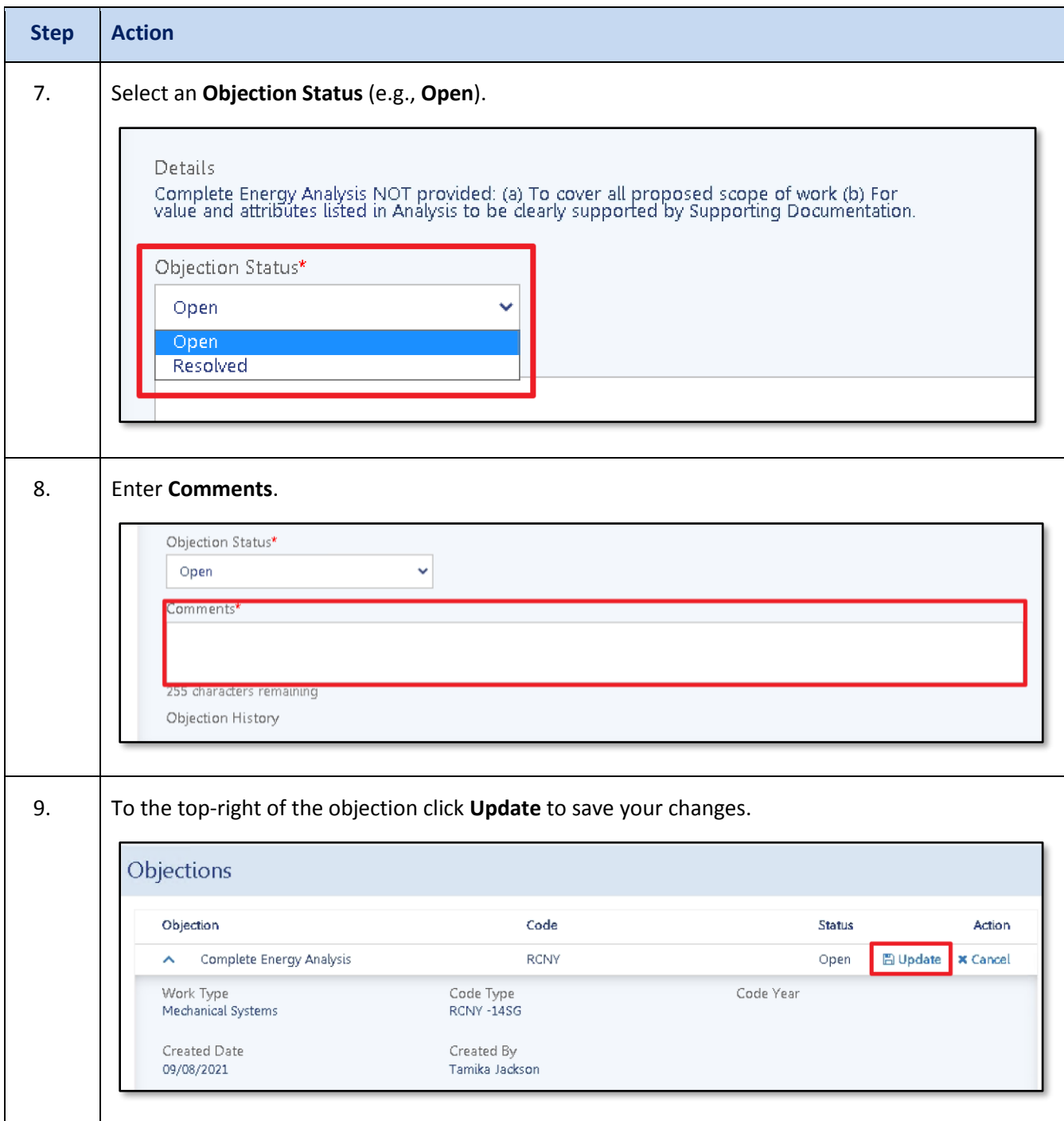

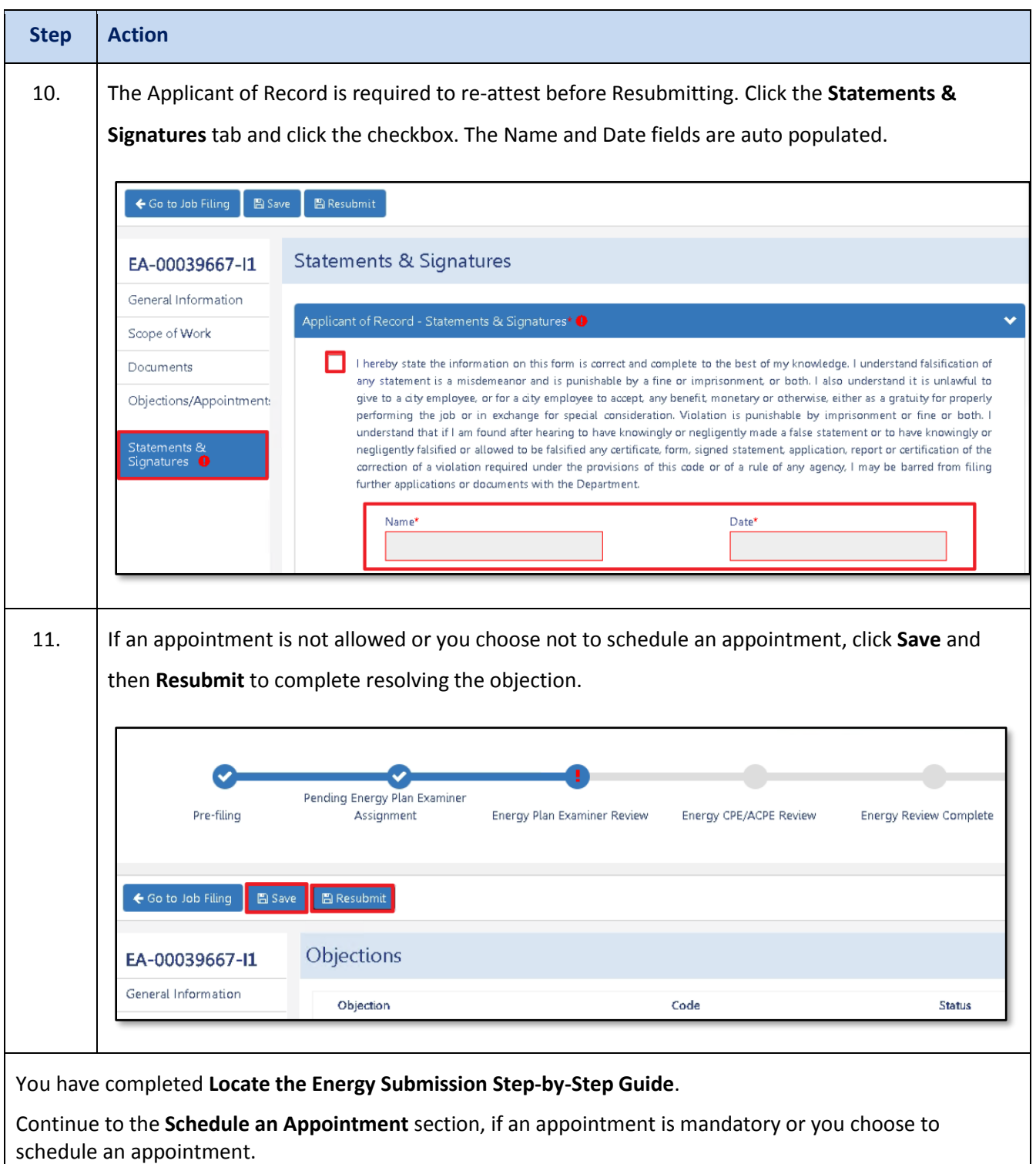

# <span id="page-9-0"></span>**Schedule an Appointment**

Complete the following steps to schedule an Appointment. **NOTE**: If the Energy Plan Examiner did not indicate an Appointment is allowed, the Appointment button will be disabled.

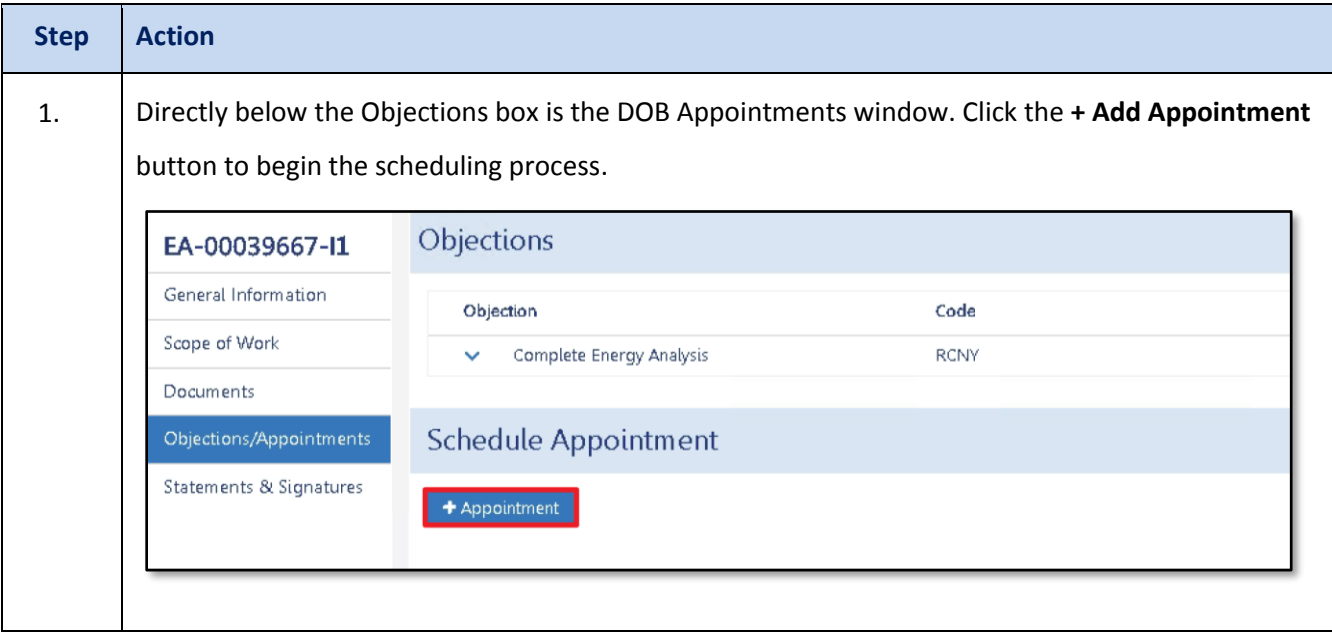

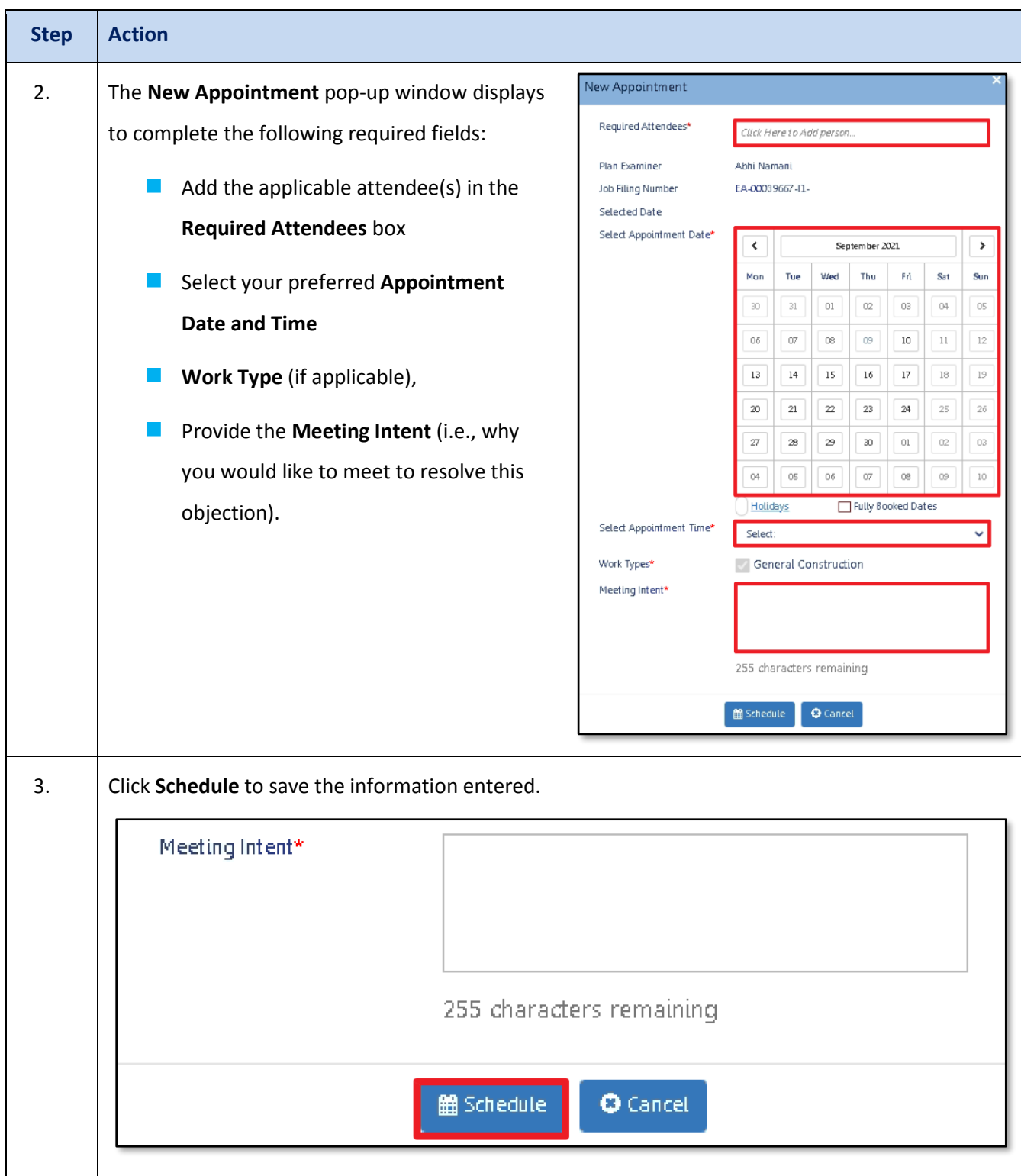

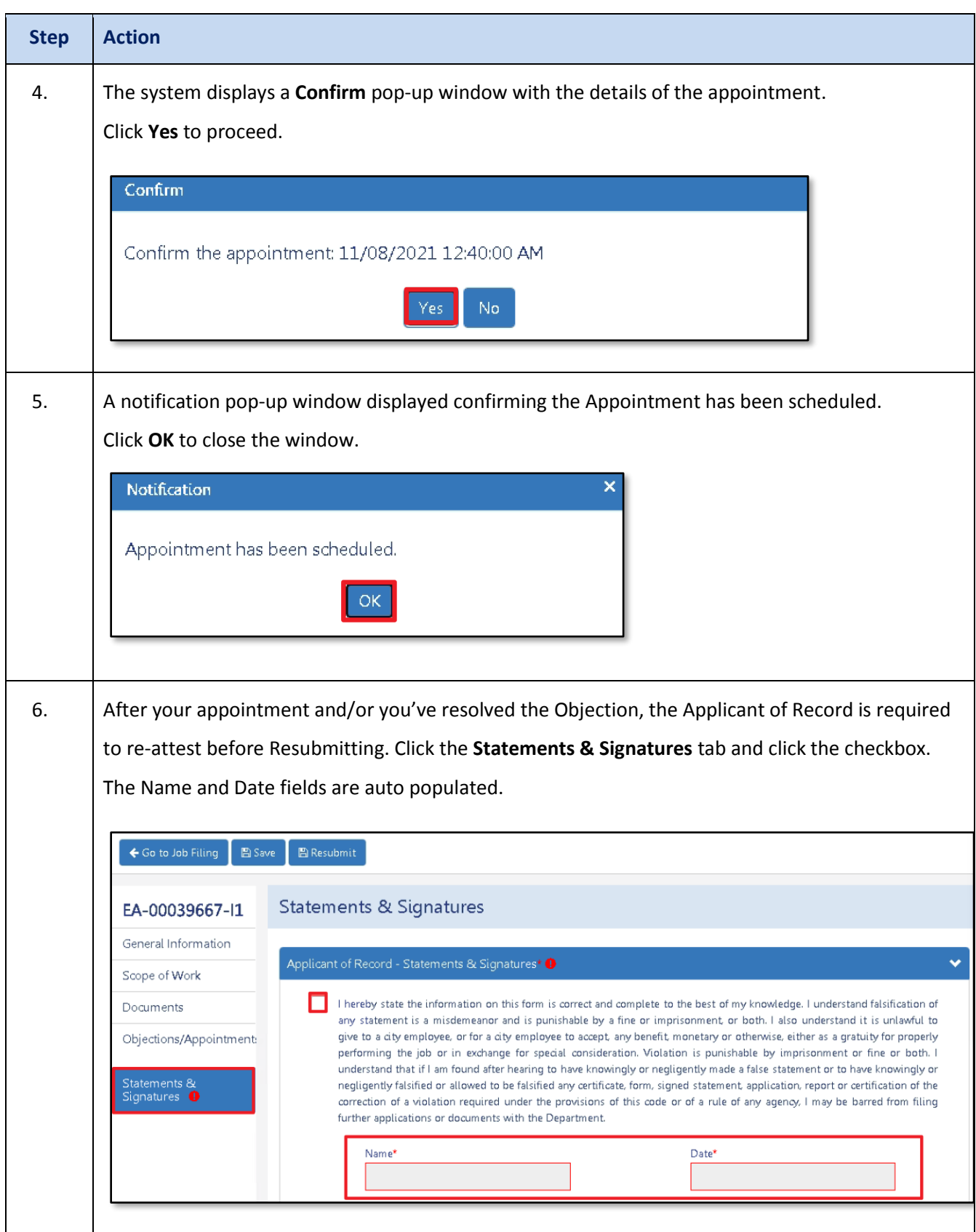

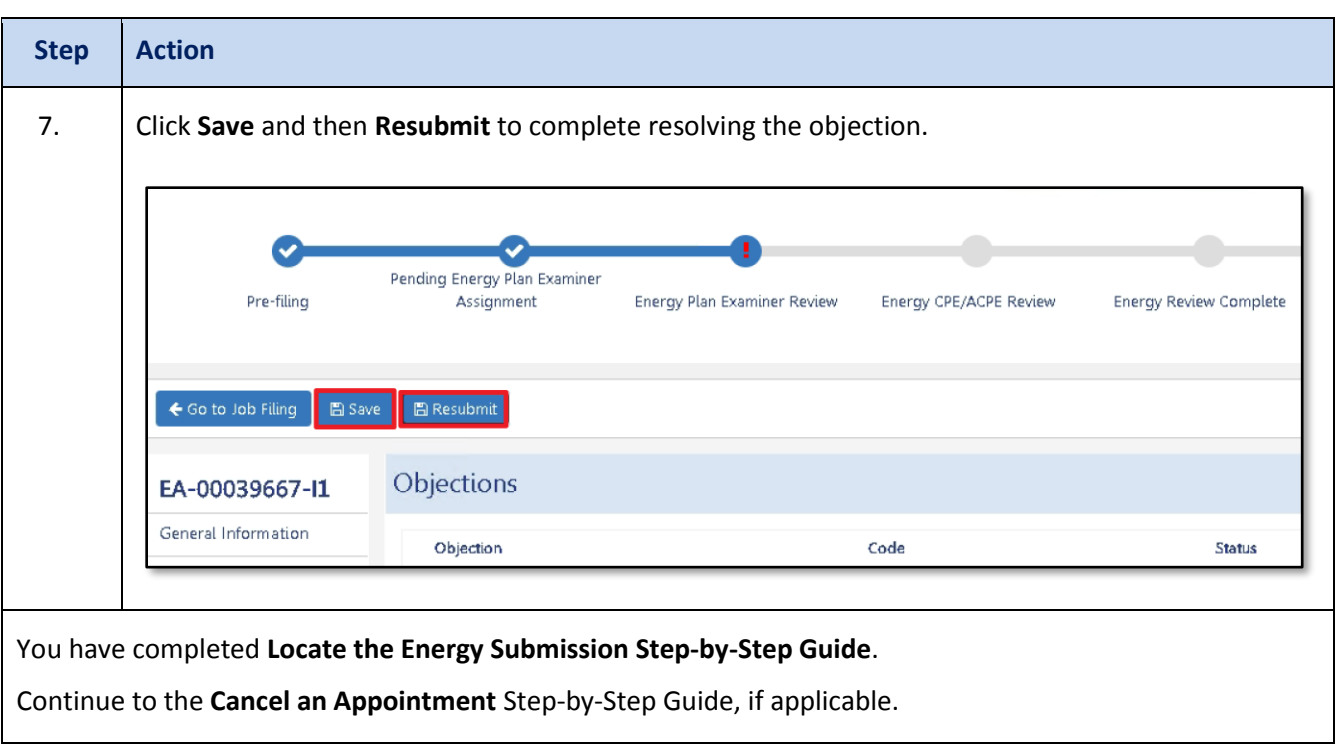

# <span id="page-13-0"></span>**Cancel an Appointment**

Complete the following steps to cancel an appointment.

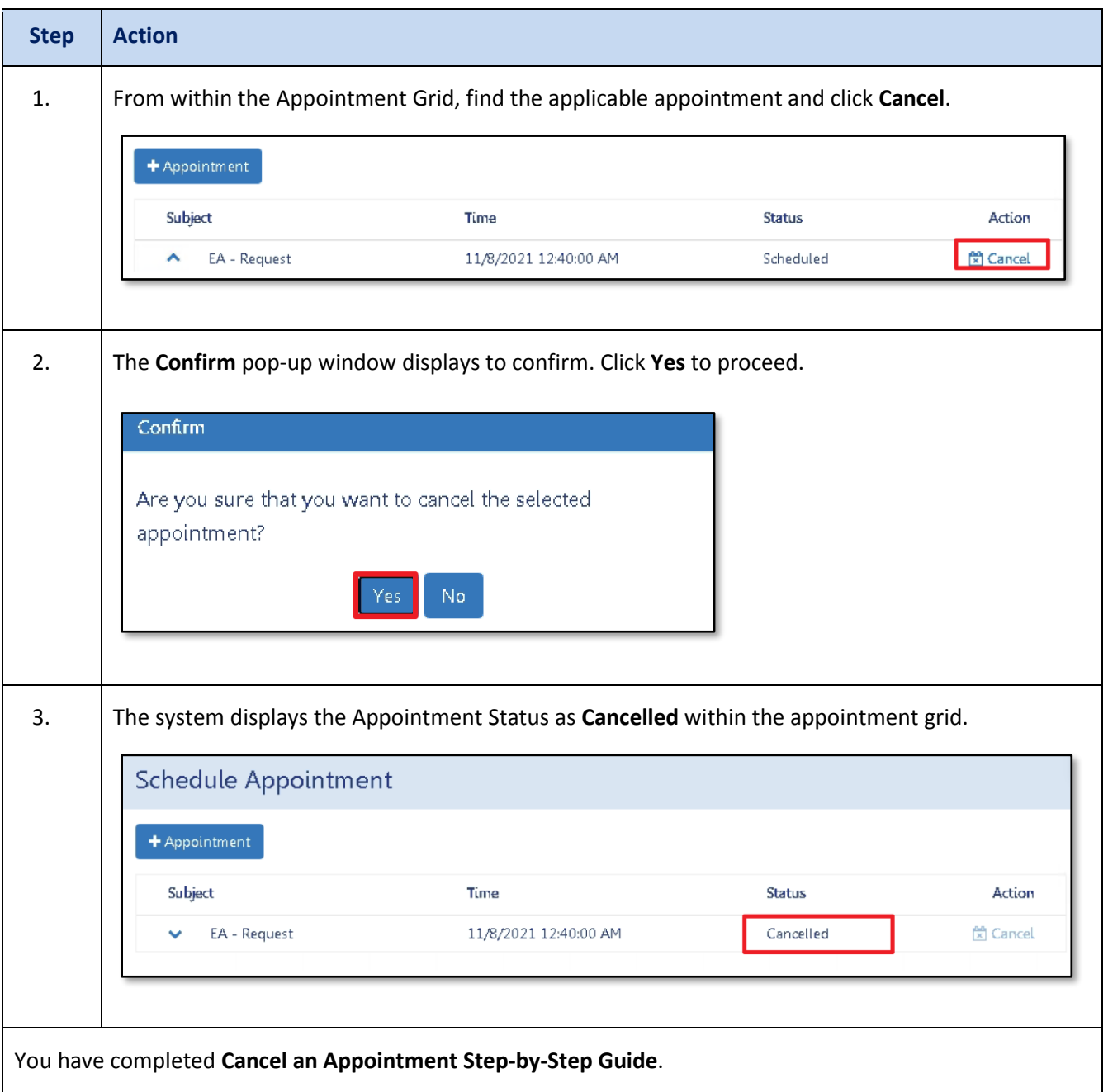